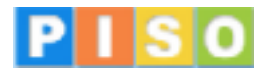

# **Prostorski informacijski sistem občin**

*e-mesečnik 7 / julij, 2008*

- zanimive povezave
- $\bullet$  kataster stavb
- · dejanska raba kmetijskih zemljišč
- <sup>l</sup> pomoč uporabnikom

#### **Vsebina Izbran nasvet**

**Kako povečati ali pomanjšati tekstualni prikaz?**

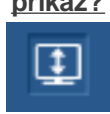

## **Zanimive povezave**

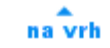

Tematski sklop **Varstvo narave** v okviru Drugih državnih vsebin vsebuje tudi podatkovni sloj Natura 2000. Gre za evropsko omrežje posebnih varstvenih območij, ki so jih določile države članice Evropske unije, varovanih s Habitatno direktivo in Direktivo o pticah. **Več o Naturi 2000 ...**

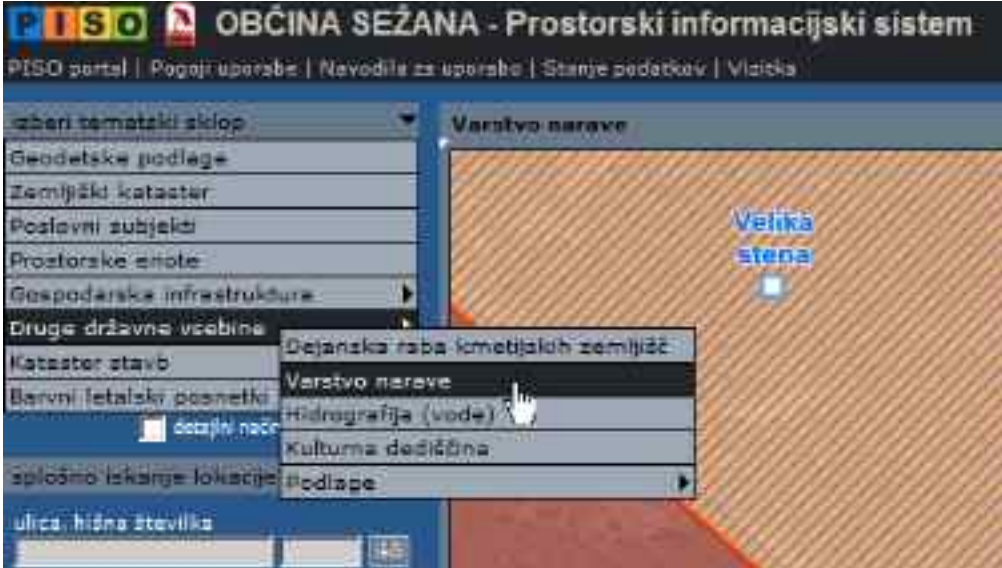

Podatkovni sloj omogoča povezovanje na spletni iskalnik slik Google prek latinskega imena zavarovane živalske vrste. S poizvedovanjem po lokaciji je potrebno klikniti na zavarovano območje Nature 2000. V tekstualnem prikazu se izpišejo podatki za poizvedovano lokacijo. S klikom na Latinsko ime posamezne zavarovane živalske vrste pa se nam odpre novo okno s slikami.

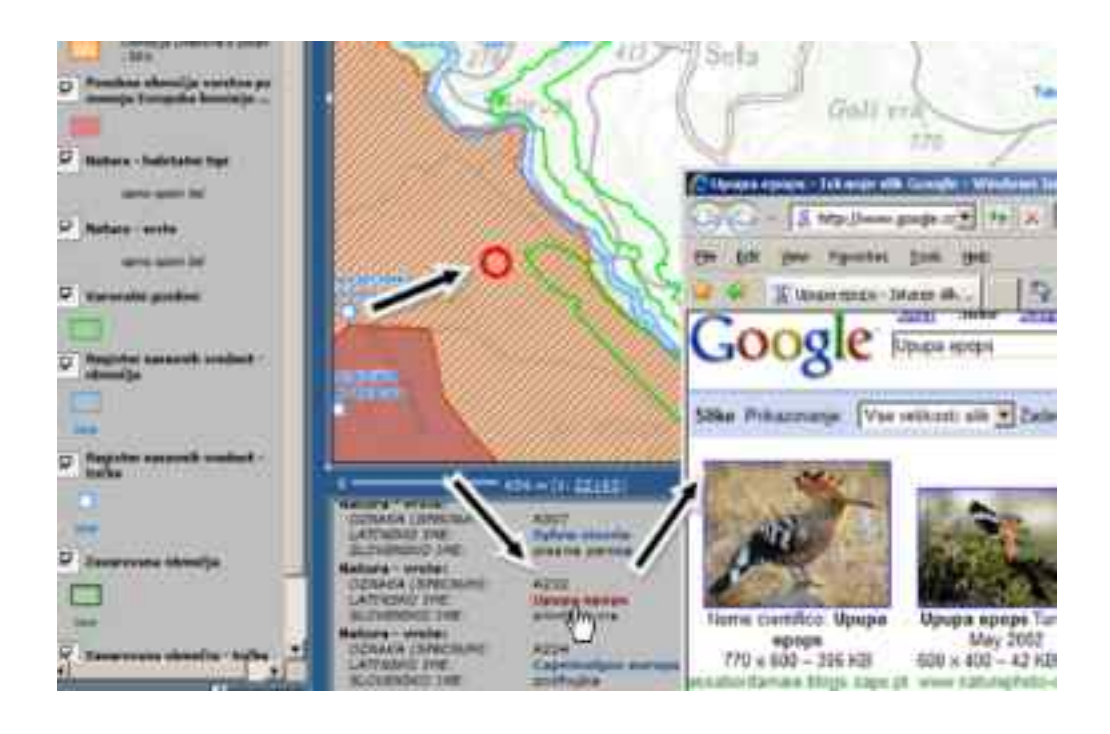

#### **Kataster stavb**

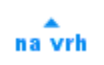

Prenovili smo podatke Katastra stavb, ki so sedaj dostopni za vse občine tudi v javnem delu.

*Kataster stavb je temeljna evidenca podatkov o stavbah in delih stavb ter se povezuje z zemljiškim katastrom in zemljiško knjigo. Evidenca je bistveno novejša kot zemljiški kataster, saj se je začela vzpostavljati v letu 2000. Vsebuje grafične obrise za vse stavbe na območju Slovenije, ki so bile zajete na osnovi zračnih posnetkov v stereo (3D) tehniki, atributni podatki pa so bili prevzeti iz drugih zbirk podatkov.* 

V zadnjem času so po podatkih Geodetske uprave vnesli v kataster tudi že informacije pridobljene na osnovi Popisa nepremičnin iz leta 2007. Več o Katastru stavb na straneh Geodetske uprave.

Podrobneje bomo opisali uporabo Katastra stavb v sistemu PISO.

## **1. Grafični prikaz in poizvedba**

Z izborom tematskega sklopa Kataster stavb se na karti prikažejo grafični obrisi stavb. Z lokacijsko poizvedbo na posamezno stavbo se v atributnem delu izpiše njen identifikator (SID).

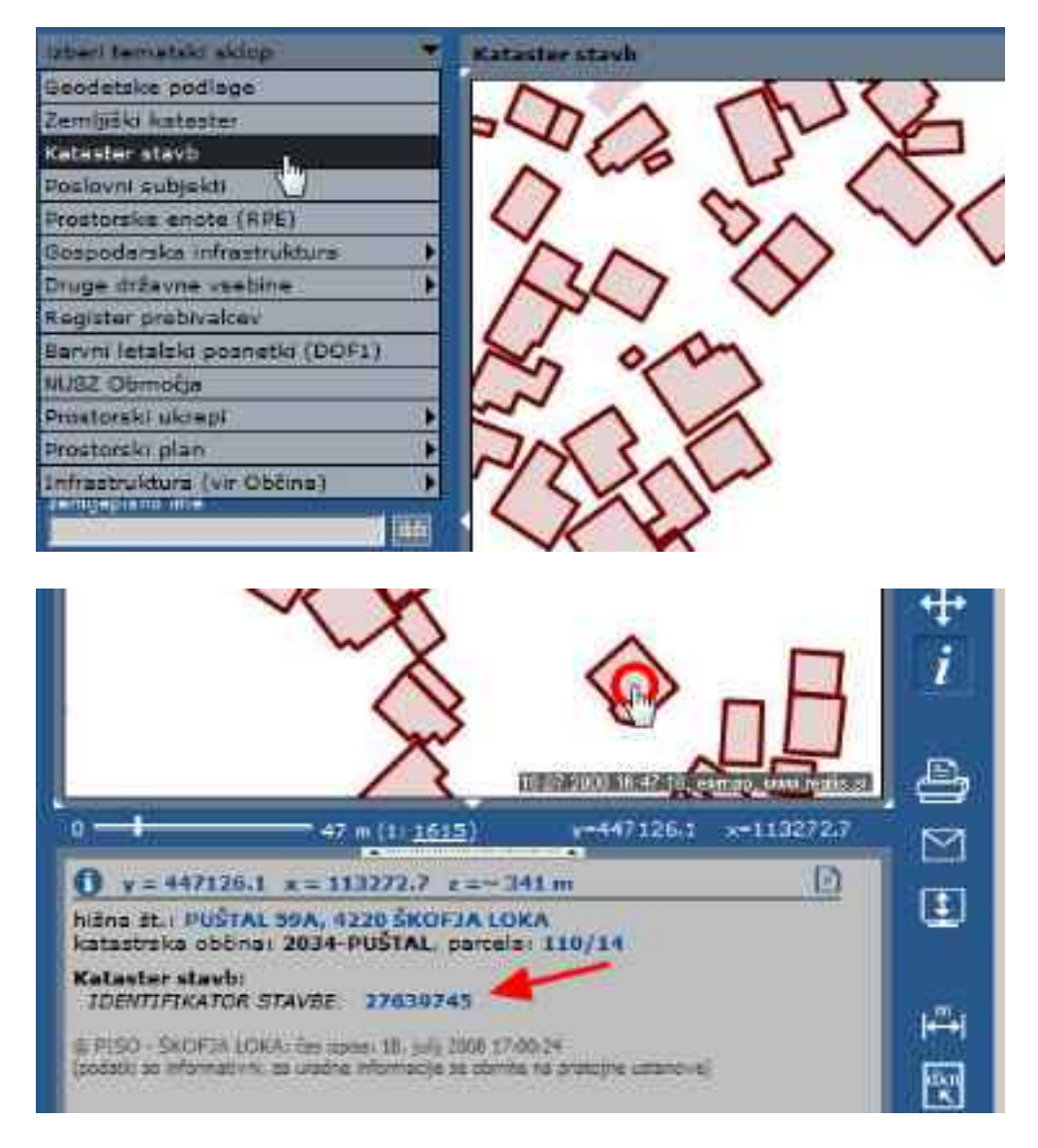

## **2. Atributni podatki o stavbi**

Po kliku na številko stavbe se izpišejo atributni podatki o stavbi. Za podatke o stavbi lahko generiramo tudi poročilo v PDF formatu.

![](_page_2_Picture_53.jpeg)

**3. Iskanje stavb**

Osnovno iskanje omogoča iskanje po identifikatorju stavbe (SID). S klikom na tekst nad iskalnim polje pa lahko uporabimo napredno iskanje, ki omogoča iskanje stavb po naslovu ali pa številki stavbe znotraj katastrske občine. To je številka s katero so vse stavbe tudi dejansko označene. Internim uporabnikom pa je omogočeno tudi iskanje po lastnikih stavb.

![](_page_3_Picture_1.jpeg)

# 

plica in hisna At. stavbe

BINKELJ

#### **Dejanska raba kmetijskih zemljič**

#### na vrh

V začetku aprila 2008 je Ministrstvo za kmetijstvo, gozdarstvo in prehrano pripravilo prenovljene podatke o **Dejanski rabi kmetijskih zemljič** na ravni celotne Slovenije. Podatke smo zamenjali tudi v sistemu PISO. (Dostop v meniju Druge državne vsebine).

٠

[ ddc

Glede na stare podatke so novi precej bolj natančno razdelani, odpravljene so bile nekatere napake v zajemu, prav tako pa je vpeljanih nekaj novih kategorij, ki so razvidne tudi v legendi.

V kolikor podatki o rabi kmetijskih zemljič za izbrano lokacijo odstopajo od dejanskega stanja v naravi Vas Ministrstvo za kmetijstvo, gozdarstvo in prehrano naproša, da jim ugotovitve sporočite po elektronski pošti na naslov [raba.mkgp@gov.si.](mailto:raba.mkgp@gov.si.)

OPOMBA: Kot že ime pove, gre za dejansko rabo zemljišč, ki pa ne sme biti zamenjana za NAMENSKO RABO iz Prostorskega plana Občin, ki določa namembnost zemljišč; torej stavbno, kmetijsko... Precej občin iz sistema PISO ima podatke namenske rabe dostopne tudi v javnem delu (tematski sklop Prostorski plan).

Primera obeh rab na istem območju (PISO POVEZAVA):

**Dejanska raba (MKGP)**

#### **Namenska raba (Prostorski plan Občine)**

![](_page_4_Picture_107.jpeg)

#### **NASVET: Kako povečati ali pomanjšati tekstualni prikaz?**

na vrh

Pri poizvedovanju po lokaciji v grafičnem prikazu določenega tematskega sklopa se nam v tekstualnem prikazu (atributnem prikazu) izpiše natančen pregled vseh prekrivajočih se slojev ter posamične vrednosti na določeni lokaciji.

Pogosto se lahko zgodi, da so za posamezni podatkovni sloj v prikaz vključene številne vrednosti (seveda je to odvisno od kakovosti podatkov) ali pa se na določeni lokaciji prekriva mnogo slojev (denimo Varovalni gozdovi, območja Nature, Zavarovana območja, EPO ...).

V teh primerih lahko z gumbom za preklop na večjo/manjšo sliko v trenutku pomanjšamo grafični prikaz (glavno okno) in tako povečamo tekstualni prikaz.

![](_page_4_Picture_7.jpeg)

Preklop vršimo v mejah velikosti tekstualnega prikaza, ki ju poljubno določimo s premikom roba:

![](_page_5_Picture_0.jpeg)

PISO - Prostorski informacijski sistem občin

![](_page_5_Picture_2.jpeg)

© 2008 Realis d.o.o. <www.realis.si>